# **PANASZKEZELÉSI ŰRLAP KITÖLTÉSI ÚTMUTATÓ**

### BEJELENTŐ NYOMTATVÁNY ÜGYFÉLBEJELENTÉSHEZ (KAÜ)

A panaszbejelentés történhet **elektronikus űrlap** kitöltésével **Ügyfélkapu**n keresztül, ha a bal oldali **BEJELENTKEZÉS** 

gombra kattintva a bejelentő bejelentkezik. **Ügyfélkapu regisztrációhoz**  kattintson **[IDE](https://ugyfelkapu.gov.hu/regisztracio)**.

Amennyiben Ügyfélkapu nélkül szeretné kitölteni a panaszbejelentőt, úgy jelentkezzen ki az űrlapkitöltő alkalmazásból és a **[Panaszbejelentő űrlapok](https://vizsgakozpont.hu/panaszbejelento-urlapok)** oldalon válassza a "Bejelentés Ügyfélkapu nélkül" űrlapot.

Az oldalon található "info blokkot" a felette lévő szürke nyíllal bármikor bezárhatja, illetve előhívhatja:

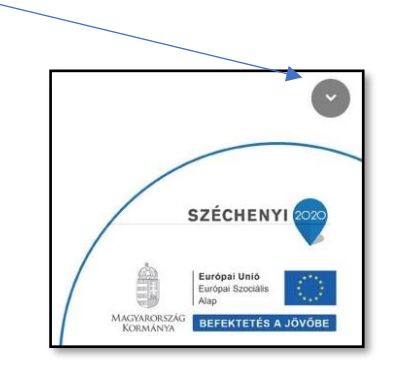

Az űrlapok első része az azonosítására szolgáló adatok rögzítésére; a második az adott eljárás és a hozzá kapcsolódó űrlap sajátos adattartalmának rögzítésére szolgál.

Egyes adatmezők formátumellenőrzéssel segítik a kitöltést, a helytelenül megadott adatok, vagy üresen hagyott mező esetén a mező háttérszíne piros marad.

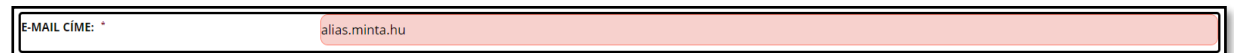

#### **Adatok feltöltése**

Bejelentkezés után adja meg a kért adatokat, a **\*-gal jelölt, piros hátterű mezők kitöltése kötelező!**

Válassza ki, hogy a **benyújtás** személyesen vagy képviselő útján történik:

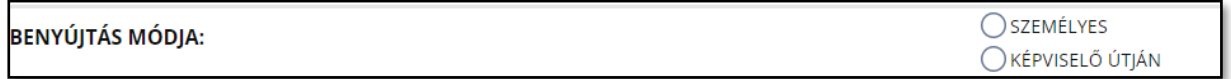

**Képviselő útján történő bejelentés** esetén adja meg a képviselő nevét és válassza ki a képviselet típusát (törvényes képviselő vagy meghatalmazott):

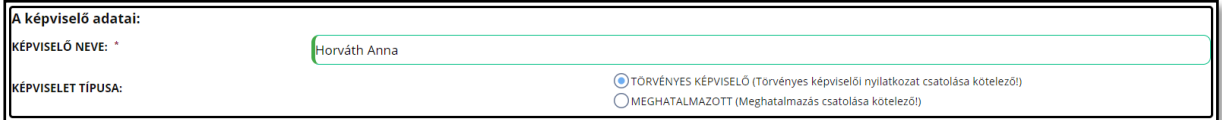

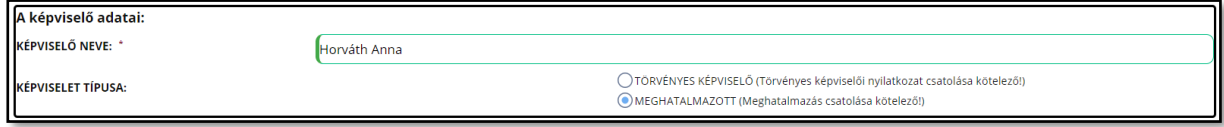

Ha törvényes képviselőként jár el, erről nyilatkoznia kell, a nyilatkozatot pedig csatolnia kell a beadványhoz (a beadványon feltüntetve a törvényes képviselő nevét is). A nyilatkozat feltöltése a kötelező elemek megadása után, a nyomtatvány alján található "csatolandó dokumentumok" résznél lehetséges. Törvényes képviselő megjelölése esetén a csatolandó dokumentumoknál az alábbi emlékeztető jelenik meg:

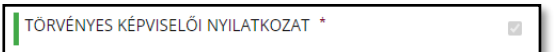

**Ha a képviselő meghatalmazottként jár el**, a beadványon a meghatalmazott nevét is fel kell tüntetni és csatolni kell az érvényes meghatalmazást is.

A meghatalmazás feltöltése a nyomtatvány alján, a *"csatolandó dokumentumok"* résznél lehetséges. A meghatalmazott megjelölése esetén a csatolandó dokumentumoknál a következő emlékeztető jelenik meg:

MEGHATALMAZÁS<sup>\*</sup>

 $\overline{\omega}$ 

## **A teljes bizonyító erejű, magánokiratba foglalt nyilatkozat vagy meghatalmazás feltöltése képviselő útján történő eljárás esetén kötelező!**

A teljes bizonyító erejű magánokirat két leggyakoribb formája:

a kiállító az okiratot saját kezűleg írta és aláírta,

két tanú igazolja, hogy az okirat aláírója a részben vagy egészben nem általa írt okiratot előttük írta alá, vagy aláírását előttük saját kezű aláírásának ismerte el; igazolásként az okiratot mindkét tanú aláírja, továbbá az okiraton a tanúk nevét és - ha törvény eltérően nem rendelkezik - lakóhelyét, ennek hiányában tartózkodási helyét olvashatóan is fel kell tüntetni.

**Jogi személy képviselete esetén** a törvényes képviselő által benyújtott beadványhoz (panaszhoz) csatolni szükséges **aláírási címpéldányt**.

A képviselet típusának kiválasztása után adja meg az ügyben érintett személyes, valamint az értesítési címre vonatkozó adatokat.

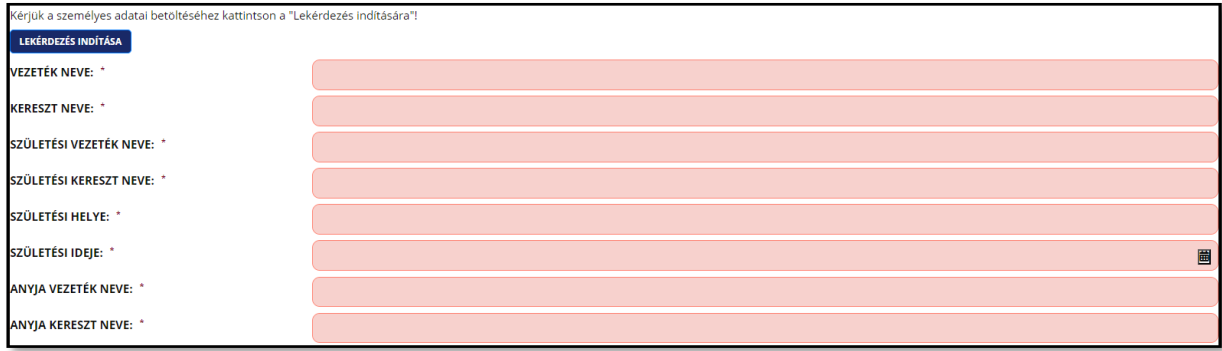

A LEKÉRDEZÉS INDÍTÁSA BOMBRA KATTINTVA adatai automatikusan betöltésre kerülnek a központi állami nyilvántartásból.

Előfordulhat, hogy karbantartás miatt a központi állami nyilvántartások nem elérhetőek – erre az Űrlapkitöltő modul figyelmeztet. Ebben az esetben kérjük, válassza a kézi adatbevitelt.

Az **értesítési címre vonatkozó, \*-gal jelölt** mezők kitöltése **kötelező**. A kerület megjelölése, az épületre, lépcsőházra, emeletre és ajtóra vonatkozó adatok kitöltése nem kötelező, de érdemes kitölteni, ha ezek a cím azonosítása miatt fontosak.

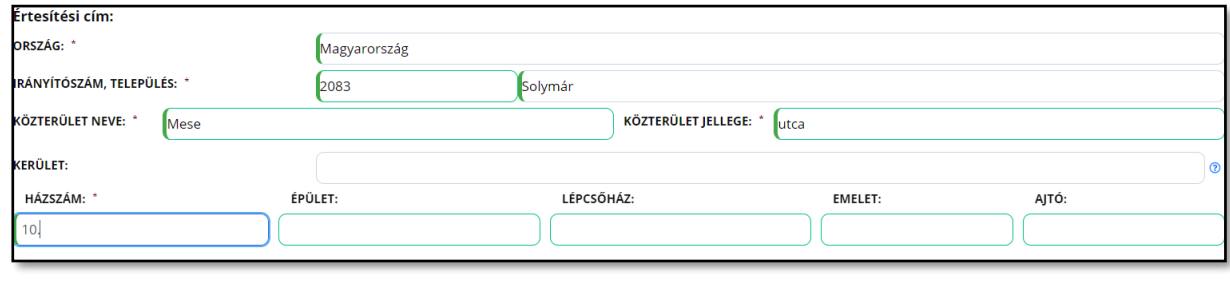

**Telefonszám** megadása **nem kötelező,** ha mégis megadja, azt a következő formátumban tegye:

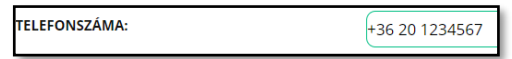

A bejelentés típusánál jelölje meg, hogy **általános** vagy **konkrét ügyre** vonatkozóan kíván bejelentést tenni – bejelentésenként csak egy típus választható!

## **BEJELENTÉS TÍPUSA**

ALTALÁNOS ÜGYRE VONATKOZÓ BEJELENTÉS

) KONKRÉT ÜGYRE VONATKOZÓ BEJELENTÉS

Jelölje meg a bejelentésben érintett **szakterületet** – panaszonként csak egy szakterület választható!

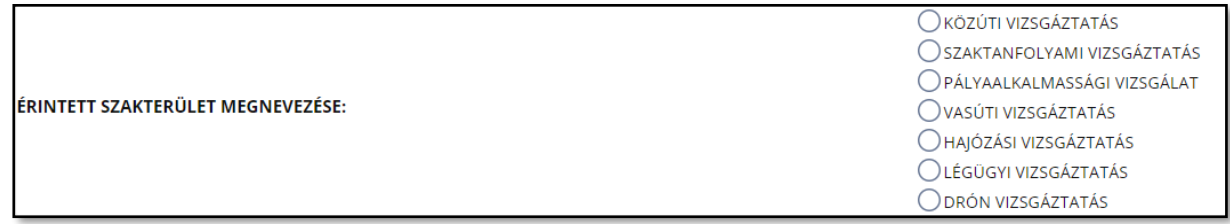

**Általános ügyre vonatkozó bejelentés** esetén a bepanaszolt eseményre vonatkozó adatok (helyszín, dátum, időpont, a Vizsgaközpont részéről eljáró munkavállaló neve, valamint az ügy – pl. vizsgaesemény – iktatószáma vagy azonosítószáma) sorok kitöltése nem kötelező, de az adatok megléte nagy mértékben segíti a kivizsgálását.

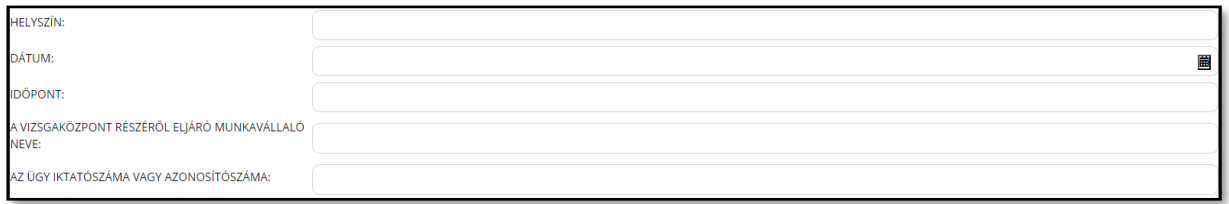

**Konkrét ügyre vonatkozó bejelentés** esetén az esemény (pl. vizsga) helyszínéhez és dátumához tartozó mezők kitöltése kötelező!

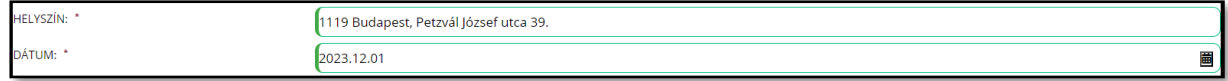

A dátum megadásához kattintson a keretben található naptár ikonra **曲** és válassza ki a pontos dátumot. Az aktuális hónapra vonatkozó dátumot manuálisan is beírhatja a mezőbe, ennek formátuma: ÉÉÉÉ.HH.NN.

A **bejelentés részletes leírása** részben írja le a bepanaszolt eseményt (maximum 2\*4000 karakter terjedelemben), az űrlap két, egymás alatt elhelyezett mezőjében. A felhasznált karakterek száma a mező jobb alsó sarkában látható.

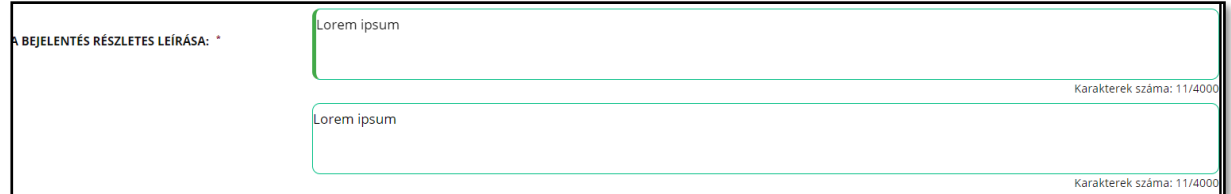

Amikor a felső mezőben a karakterszám eléri a 4000-et, a szövegírás megáll; szükség esetén azt az alsó mezőbe történő átkattintás után fogytathatja.

苗 A részletek kifejtése után válassza ki a bejelentés **dátum**át a naptár ikonra kattintva. Automatikusan a bejelentő nyomtatvány kitöltésének aktuális dátuma jelenik meg, amely manuálisan sem módosítható.

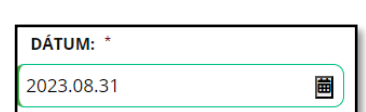

#### **Adatvédelem**

A Vizsgaközpont adatvédelmi szabályzata **[ITT](https://vizsgakozpont.hu/adatvedelem)** érhető el, elolvasása után pipálja ki az űrlapon, hogy annak tartalmát megismerte.

PANASZÜGYEM / KÖZÉRDEKŰ BEJELENTÉSEM KIVIZSGÁLÁSA ÉRDEKÉBEN JELEN BEJELENTŐ NYOMTATVÁNY BEKÜLDÉSÉVEL TUDOMÁSUL VESZEM, HOGY A KAV NONPROFIT KFT. A PANASZOMBAN / KÖZÉRDEKŰ BEJELENTÉSEMBEN MEGADOTT SZEMÉLYES ADATAIMAT A VONATKOZÓ JOGSZABÁLYOK ALAPJÁN A JOGI KÖTELEZETTSÉG TELJESÍTÉSÉHEZ SZÜKSÉGES MÉRTÉKBEN JOGOSULT KEZELNI. A KAV NONPROFIT KFT. HONLAPJÁN TALÁLHATÓ ADATKEZELÉSRE VONATKOZÓ ADATVÉDELMI TÁJÉKOZTATÓT MEGISMERTEM ÉS TUDOMÁSUL VETTEM. \*

A **kapcsolattartás módja** nem kötelezően kiválasztandó. Papír alapú, postai úton történő kapcsolattartás esetében a vizsgálat eredményéről szóló tájékoztatás az értesítési címre kerül megküldésre. Amennyiben azonban az elektronikus kapcsolattartást jelöli meg, az e-mail címre vonatkozó sor kötelezően kitöltendő.

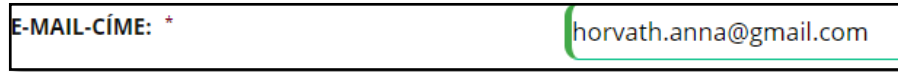

Az űrlap kitöltését követően kattintson az "Illetékesség" mellett található mezőre, és válassza ki a KAV Közlekedési Alkalmassági és Vizsgaközpont Nonprofit Kft. / Ügyfélkapcsolati Osztályt.

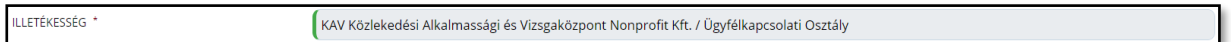

#### **Dokumentumok csatolása**

Amennyiben bejelentéséhez **dokumentumot kíván csatolni,** jelölje be a "Fájlfeltöltés" mellett található négyzetet.

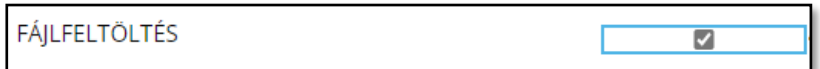

Ha több dokumentumot tölt fel, kattintson a "+" jelre; ezt annyiszor ismételje meg, ahány dokumentumot fel szeretne tölteni. A "-" jelre kattintva visszavonható az adott sorra vonatkozó fájlfeltöltés.

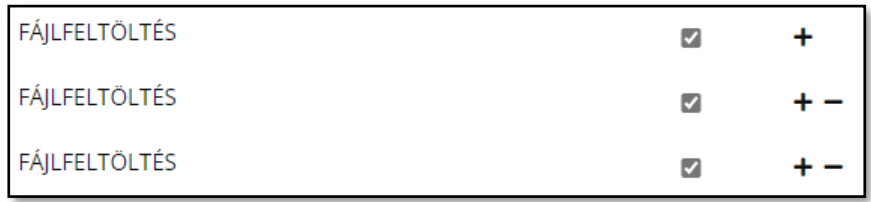

A dokumentum(ok) feltöltése az **ÜRLAP VÉGLEGESÍTÉSE** gomb megnyomása után lehetséges.

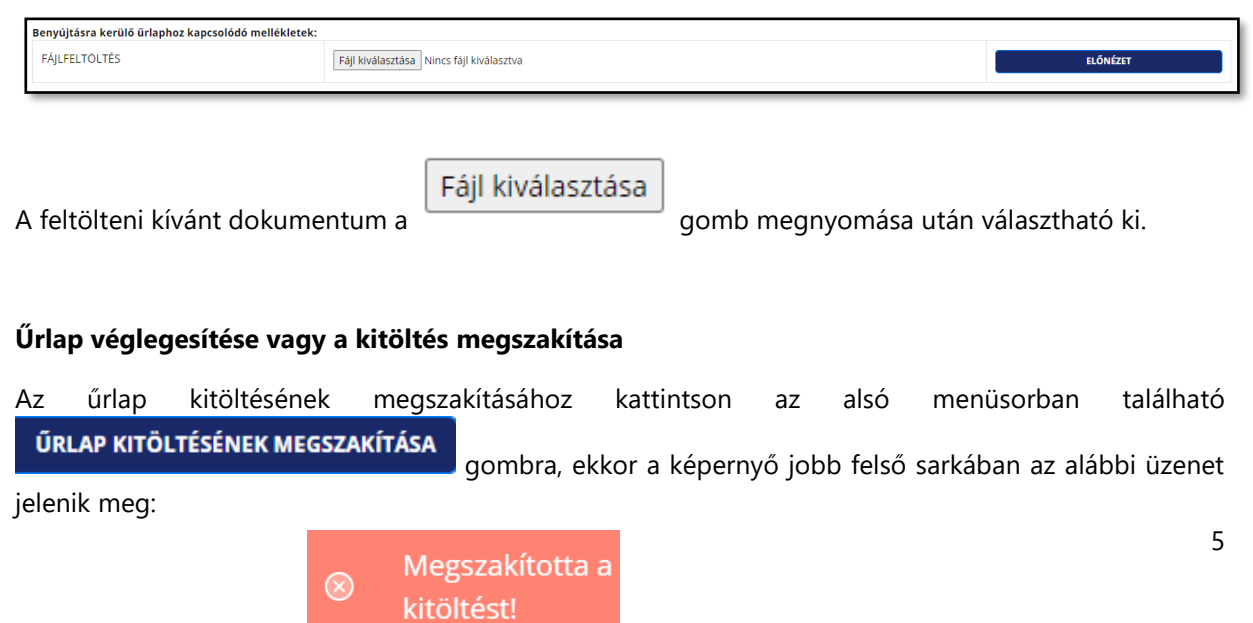

Ezután a nyomtatvány bezárul és az űrlap kitöltésének folytatása nem lehetséges.

Ha félbe szeretné hagyni a kitöltést és később folytatni azt, kattintson az alsó menüsorban található **ŰRLAPADATOK LETÖLTÉSE KÉSŐBBI FOLYTATÁSHOZ** gombra. Ekkor a rendszer egy "*urlap"* fájlt tölt le

az Ön számítógépének letöltési mappájába. A folytatáshoz ezt a fájlt az Űrlapkitöltő modul kezdőlapján,

BEFEIEZETLEN ŰRLAP VISSZATÖLTÉSE

az "Új űrlap kitöltése" gomb megnyomása után megjelenő funkciógombbal töltheti be, amely az **Elektronikusan intézhető eljárások** felirat felett található.

Célszerű az űrlapot még kitöltés közben is, de legkésőbb a kitöltés végén/befejeztével menteni az **"Űrlapadatok letöltése későbbi folytatáshoz"** gombbal, elkerülve ezzel a kitöltés folyamán esetlegesen felmerülő problémák okozta adatvesztést.

A kitöltött űrlap nyomtatható – ezt az alsó menüsorban az "**Űrlap véglegesítése**" gombra kattintva, majd a felugró menüben a "**Véglegesített űrlap letöltésének indítása kinyomtatáshoz és postai benyújtáshoz**" gombra kattintva teheti meg.

Az űrlap az oldal alján található **ÜRLAP ELLENŐRZÉSE** gombra kattintva ellenőrizhető. Amennyiben vannak hiányzó értékek, azok a képernyő jobb felső sarkában felugró ablakban található információk alapján pótolhatók.

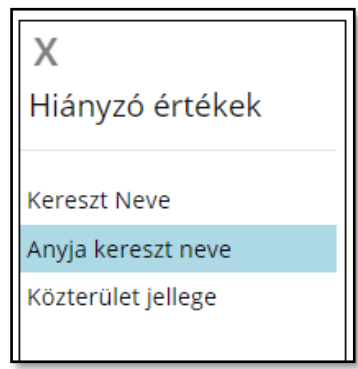

A megfelelően kitöltött mezők kerete zöld színre vált.

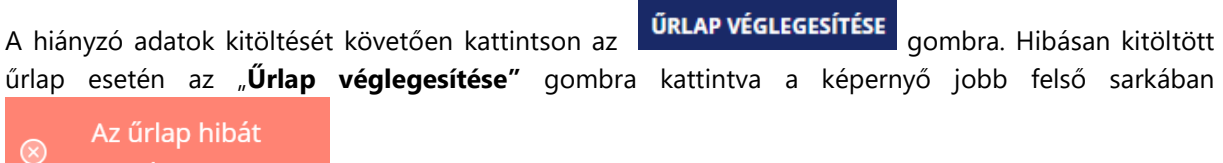

tartalmaz

üzenet jelenik meg.

Az űrlap hibátlan kitöltésekor az **ÜRLAP véglegsítése** gombra kattintva, a felugró menüben az alábbi menüpontok válnak elérhetővé:

- "**Véglegesítés visszavonása és visszatérés az űrlap szerkesztéséhez**" itt visszatérhet az előzőleg szerkesztett űrlaphoz.
- **"Véglegesített űrlap elektronikus benyújtásának elindítása"** itt kezdeményezheti az űrlap elektronikus benyújtásának folyamatát.
- "**Véglegesített űrlap letöltésének indítása egyedi hitelesítéshez és későbbi elektronikus benyújtáshoz**" – az ezt követően megjelenő menüben válassza a "**Véglegesített űrlap letöltés**" lehetőséget; ekkor az űrlap PDF formátumban letöltésre kerül az Ön számítógépének "Letöltések" mappájába. Amennyiben mégis az irat benyújtása mellett dönt, úgy válassza a "**Véglegesített űrlap elektronikus benyújtásának indítása**" lehetőséget.
- **Véglegesített űrlap letöltésének indítása kinyomtatáshoz és postai benyújtáshoz** itt kezdeményezheti a kitöltött űrlap letöltését. Ennek kiválasztásakor az alábbi rendszerüzenet olvasható: "**A gyorsabb személyes ügyintézés érdekében ideiglenesen elmentenénk a kitöltött**  adatait. Hozzájárul?" Az "Igen" lehetőség kiválasztásával Ön beleegyezik, hogy az űrlap kitöltésekor megadott személyes adatai a rendszerben ideiglenesen elmentésre kerüljenek, amely – a panaszbejelentés postai úton történő benyújtása esetén – jelentősen megkönnyíti a későbbi postai ügyintézés munkamenetét. Amennyiben adatainak ideiglenes mentéséhez nem járul hozzá, válassza a **"Nem"** lehetőséget. Bármelyik lehetőséget is választja, a kitöltött űrlapból előállított, PDF formátumú dokumentum számítógépének letöltés mappájába kerül.
- **Visszalépés az űrlapkitöltő kezdőoldalára az űrlap benyújtása nélkül** ezzel megszakíthatja a kitöltést és visszaléphet az űrlapkitöltő modul kezdőlapjára.

Az űrlap véglegesítése után az **Űrlap elektronikus benyújtása** felületen az **Elektronikus beküldés módja** résznél meghatározhatja, hogy hogyan kívánja benyújtani az űrlapot:

Természetes személy ügyfélkapuján keresztül

) Nem természetes személy cégkapu megbízottjaként

) Nem természetes személy hivatali kapu megbízottjaként

A **Benyújtásra kerülő űrlap hitelesítése** részben az Aláírásra Visszavezetett Dokumentum Hitelesítés (AVDH) szolgáltatás segítségével elektronikusan is aláírhatja az űrlapot. Ehhez kattintson az "**AVDH**  hitelesítést kérek<sup>"</sup> funkciógombra. Az "Előnézet" lehetőséget választva megtekintheti a kitöltött űrlapot. Ez az AVDH hitelesítés előtt is kérhető, ekkor a hitelesítés nélküli űrlap előképe jelenik meg a böngészőjében egy új lapfülön; ha azonban az előnézet lehetőséget az AVDH hitelesítést követően választja, a hitelesített űrlap előképét fogja látni.

### *Az űrlap AVDH hitelesítés nélkül is benyújtható.*

Amennyiben a **Mellékletek** részben a melléklet(ek) csatolásának lehetőségét korábban már kiválasztotta, most lehetősége van feltölteni azt/azokat a "**Fájl kiválasztása**" opcióval (támogatott formátumok: .txt, .pdf, .jpg) A melléklet(ek) esetében is lehetőség van AVDH hitelesítést kérni ("**AVDH**  hitelesítést kérek"), illetve a melléklet meg is tekinthető az "Előnézet" opciót választva.

### *Az űrlap mellékleteként benyújtani kívánt dokumentumok AVDH hitelesítése nem szükséges, az űrlap enélkül is benyújtható.*

Sikeres hitelesítés esetén az alábbi rendszerüzenet jelenik meg a jobb felső sarokban:

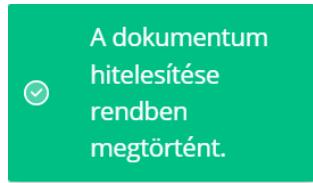

Amennyiben olyan PDF kiterjesztésű dokumentumot csatol fel mellékletként, amely már rendelkezik AVDH vagy bármilyen más digitális aláírással, az alábbi rendszerüzenet jelenik meg:

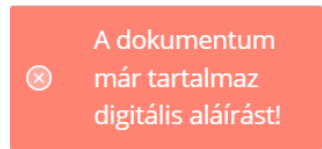

Ebben az esetben ellenőrizze az adott mellékletet, szükség esetén pedig cserélje a kapcsolódó fájlt olyan mellékletre, amely még nem rendelkezik digitális aláírással.

Előfordulat, hogy az AVDH hitelesítés átmenetileg nem elérhető, ekkor az alábbi üzenet jelenik meg:

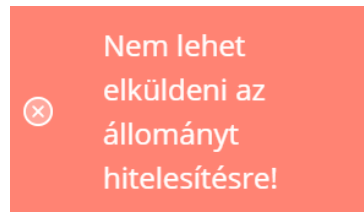

#### *Az űrlap minden esetben hitelesítés nélkül is benyújtható.*

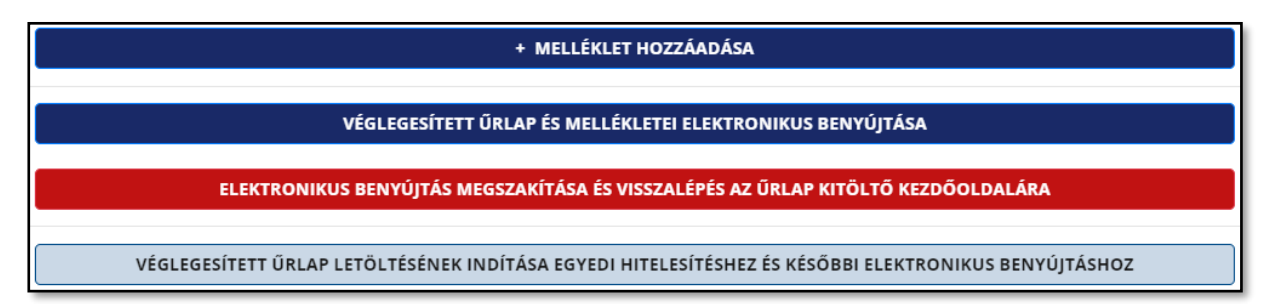

Ha mégsem kívánja benyújtani az űrlapot, válassza az "**Elektronikus benyújtás megszakítása és visszalépés az űrlap kitöltő kezdőlapjára**" lehetőséget. Ha egyedileg szeretné hitelesíteni az űrlapot és később benyújtani elektronikusan, válassza a "**Véglegesített űrlap letöltésének indítása egyedi hitelesítéshez és későbbi elektronikus benyújtáshoz**" lehetőséget.

A beküldéshez nyomja meg a "**Véglegesített űrlap és mellékletei benyújtása"** gombot.

Az űrlap beküldését követően "**Sikeres feltöltés**" rendszerüzenet jelenik meg a jobb felső sarokban, az Űrlapkitöltő pedig visszanavigál a kezdőlapra.

A Vizsgaközpont panaszkezelési gyakorlatával kapcsolatosan bővebben **[ITT](https://vizsgakozpont.hu/panaszkezeles)** olvashat.